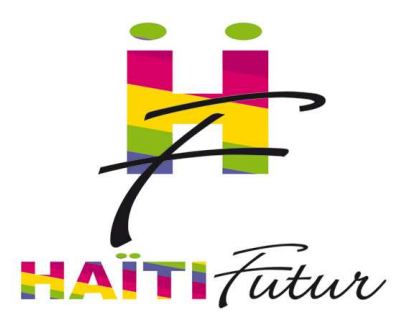

# Guide d'Utilisation des Équipements de TNI

## **Table des matières**

Branchement des Equipements : **Page 1**

Allumer les Equipements : **Page 1**

Effectuer le Calibrage : **Page 2 à 5**

Démarrer le programme Sankoré : **Page 6**

Manipulation des leçons : **Page 7 à 9**

Rappel des manipulations essentielles lors des séances du tableau numérique :

**Page 9 et 10**

Fermeture du programme Sankoré : **Page 10**

Fermeture du Lap Top : **Page 11**

Fermeture du vidéoprojecteur : **Page 11**

## **Branchement des Equipements :**

### *Vidéoprojecteur*

- 1) Enlevez la protection contre la poussière du vidéoprojecteur (Tapi, Serviette).
- 2) Branchez le câble d'alimentation du vidéoprojecteur dans la prise de courant.

### *Lap top*

- 1) Enlevez la protection contre la poussière du LapTop (Tapi, Serviette).
- 2) Branchez le câble USB du vidéoprojecteur dans le port USB du Lap Top
- 3) Branchez le câble Son du vidéoprojecteur dans le port Son du Lap Top
- 3) Branchez le Power Supply du Lap Top dans le port dédié à cette fin et le câble d'alimentation dans la prise de courant.

### **Allumer les Equipements :**

### *Vidéoprojecteur*

- 1) Appuyez une fois sur le bouton rouge de la télécommande du vidéoprojecteur.
- 2) Attendez l'ouverture du vidéoprojecteur

### *Lap top*

- 1) Appuyez sur le bouton Power du Lap Top
- 2) Attendez l'ouverture du Lap Top.

## **Effectuer le Calibrage :**

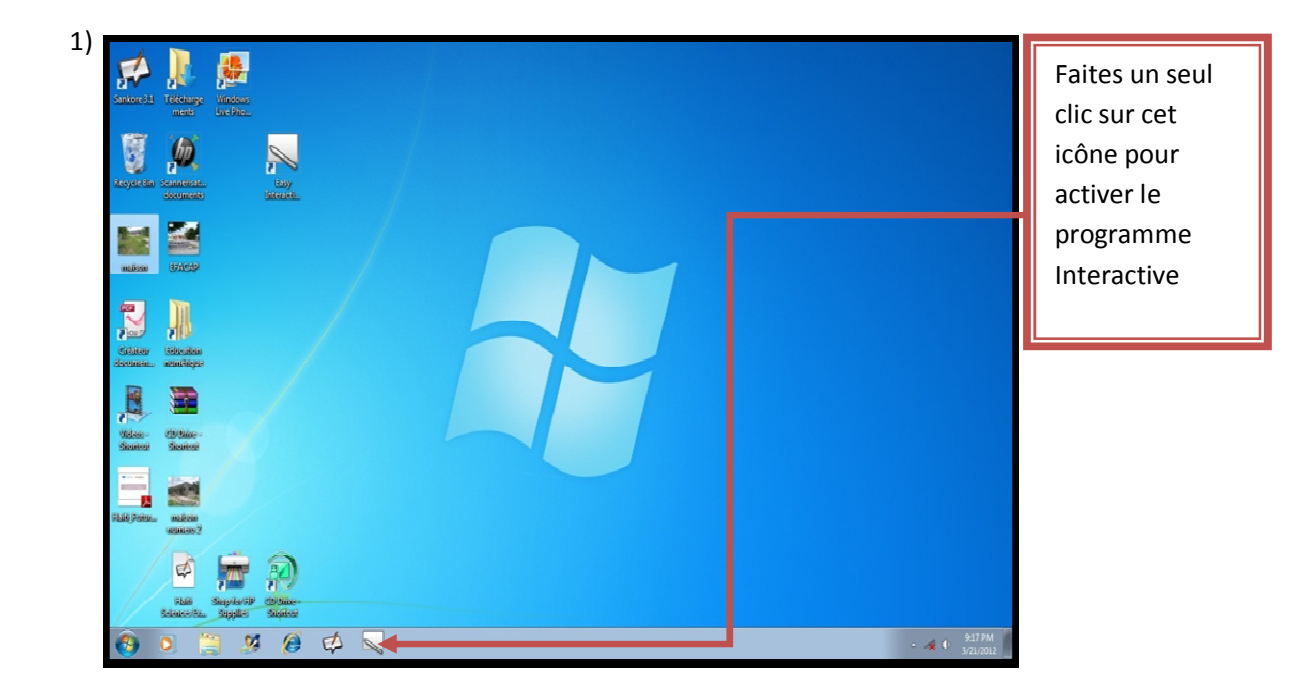

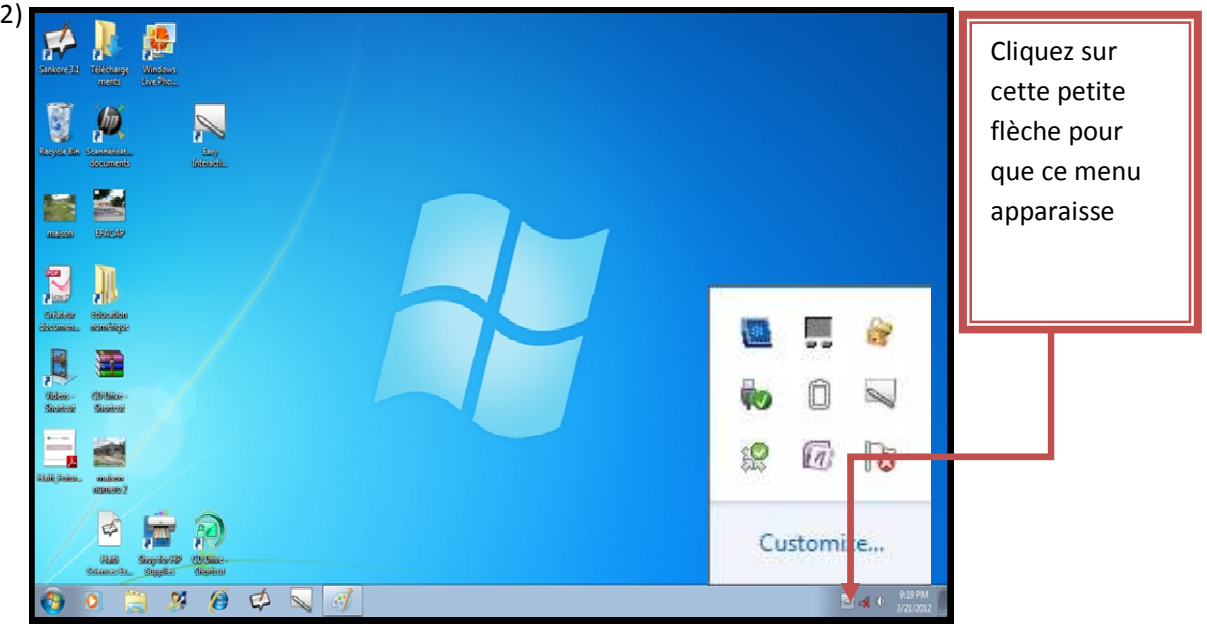

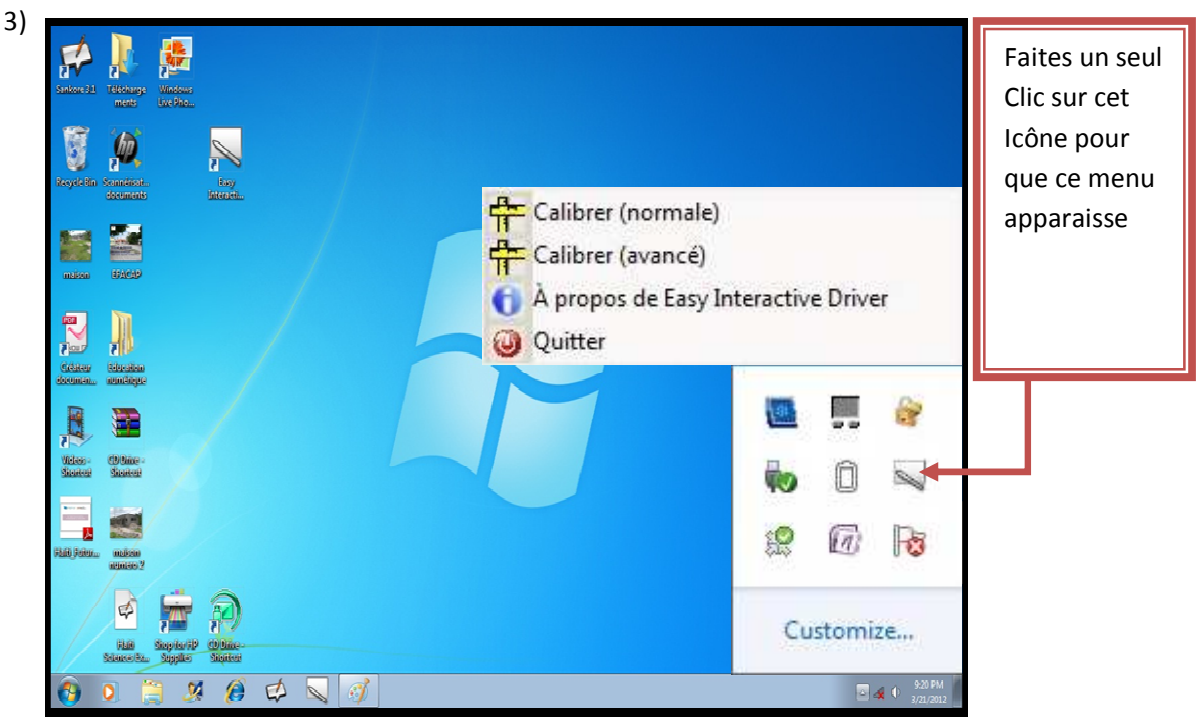

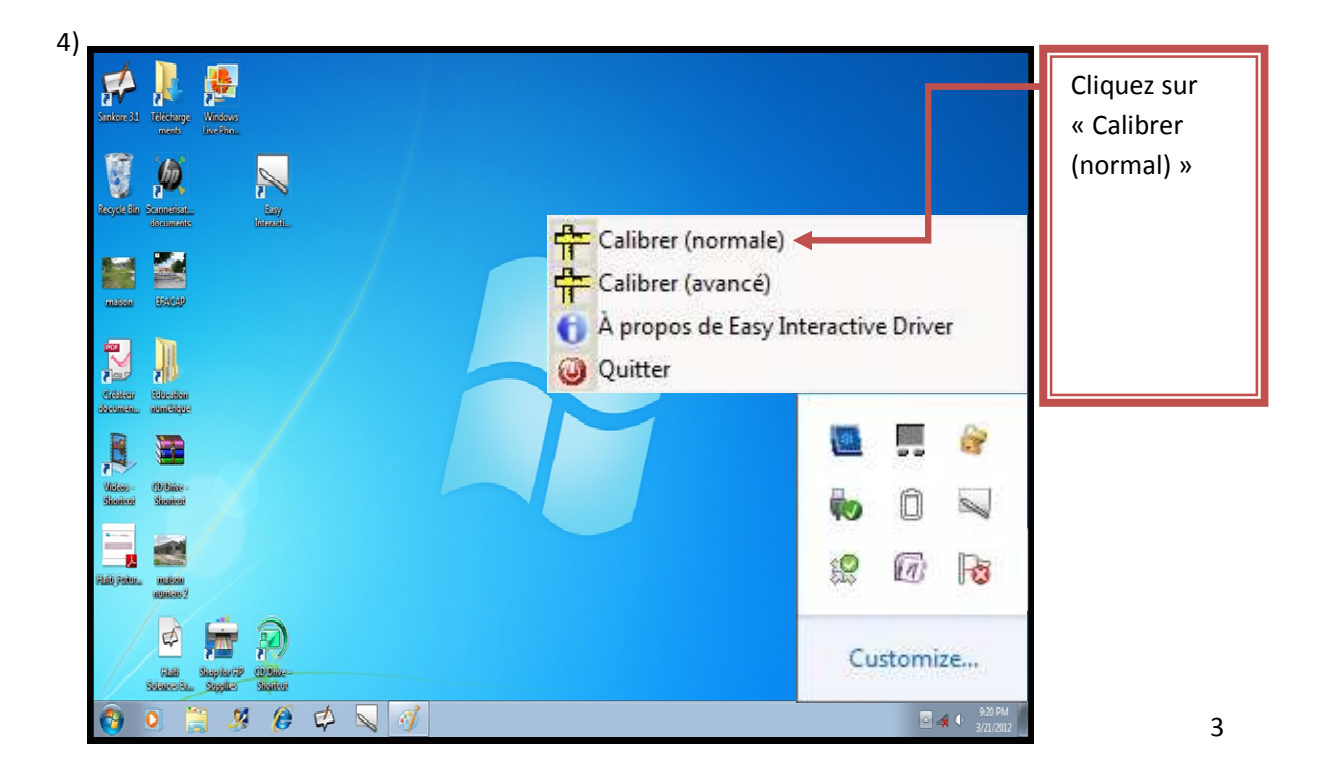

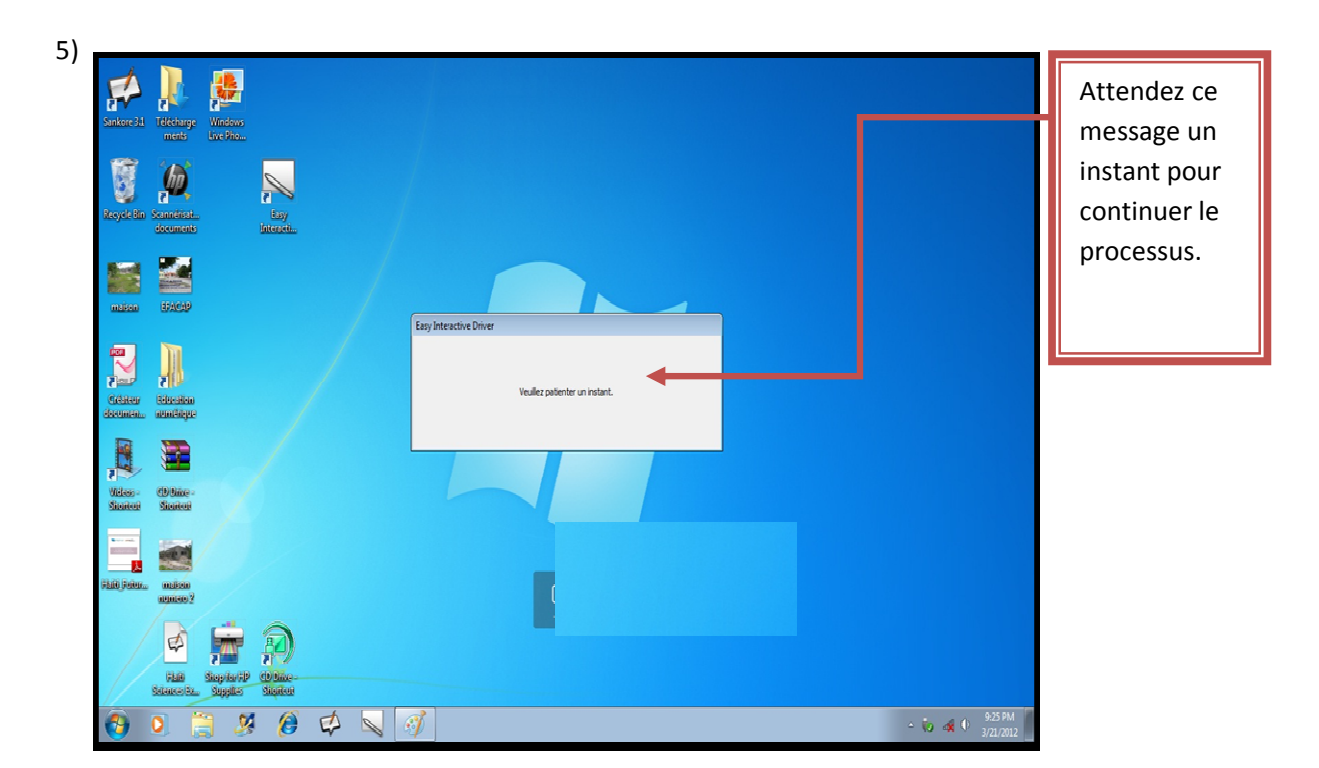

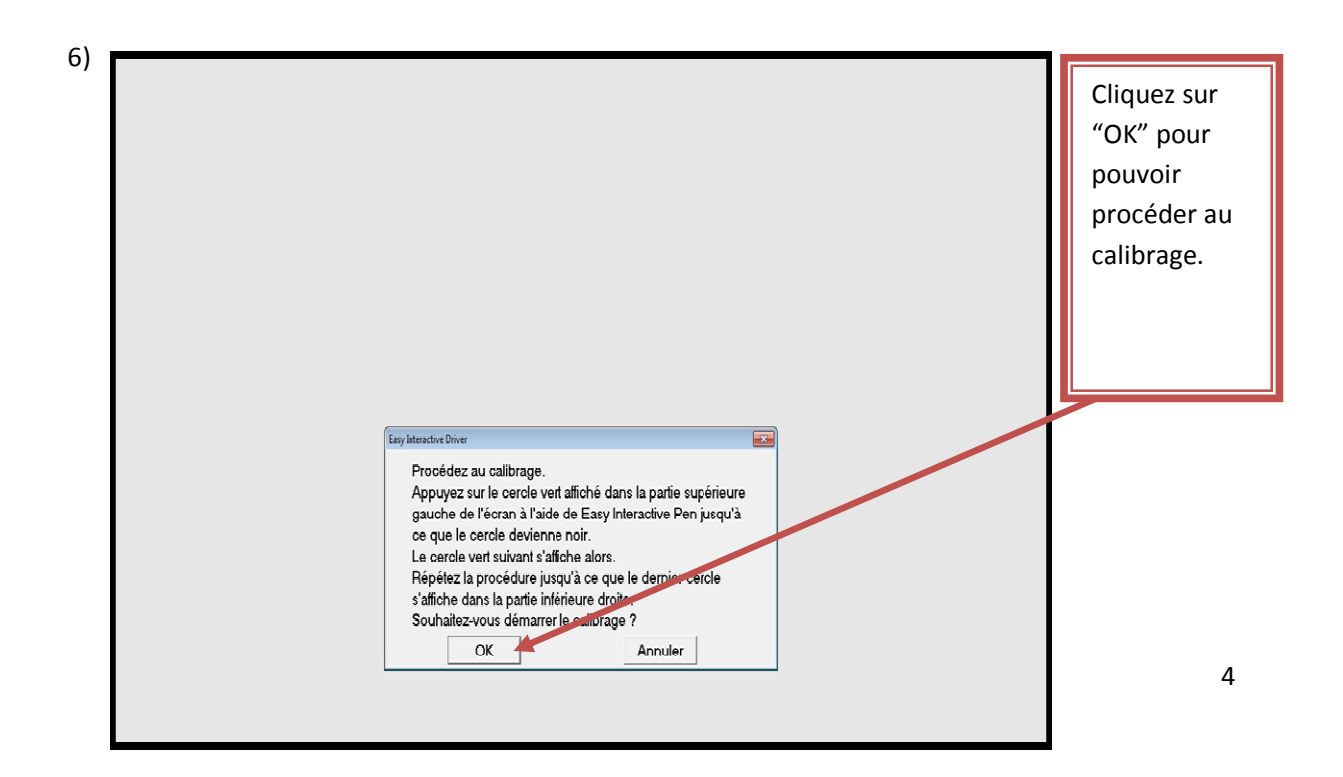

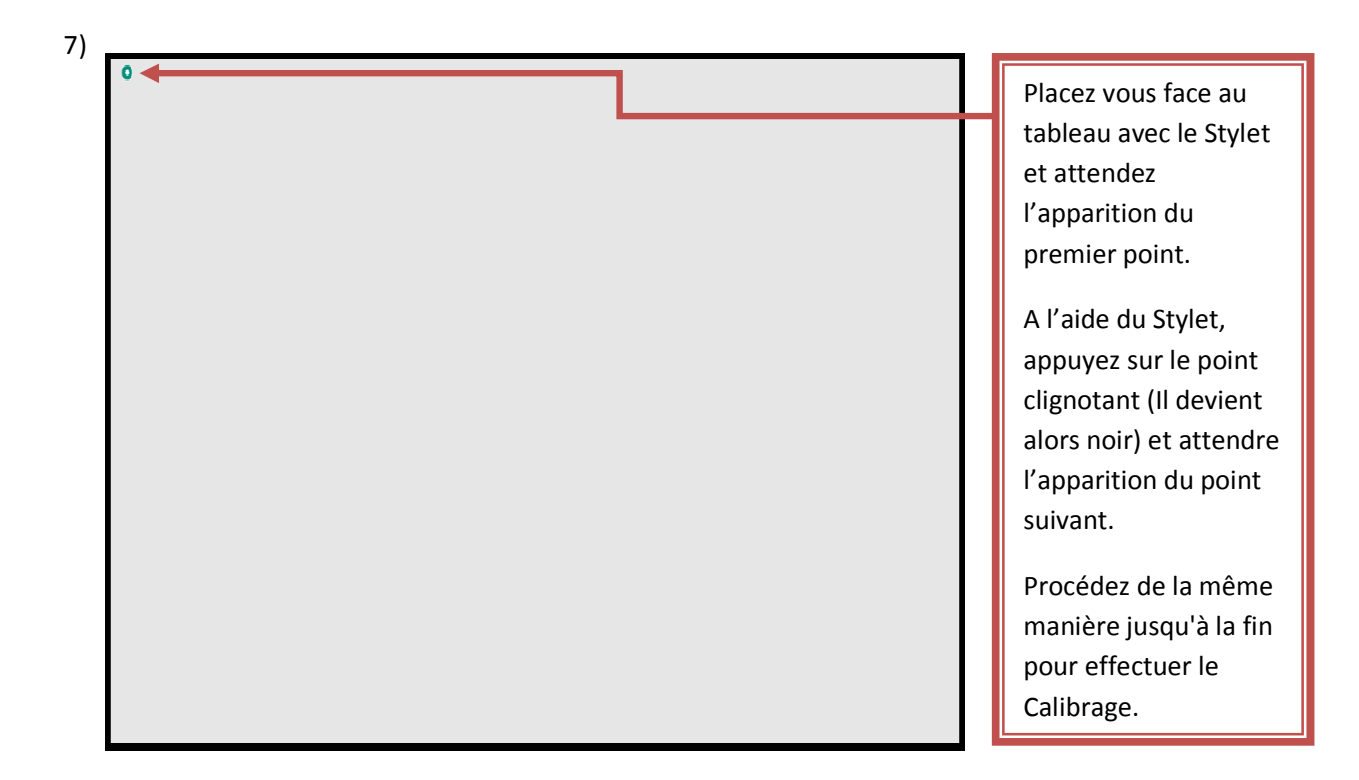

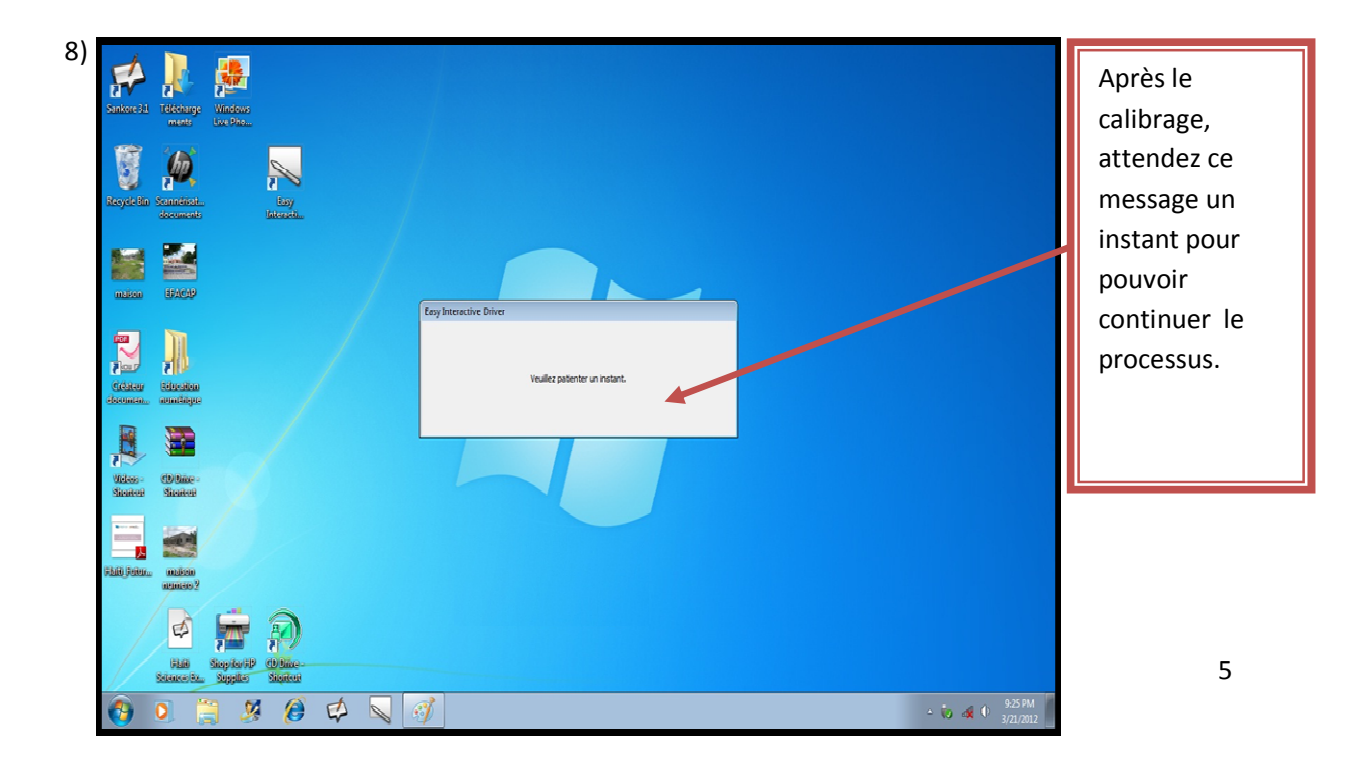

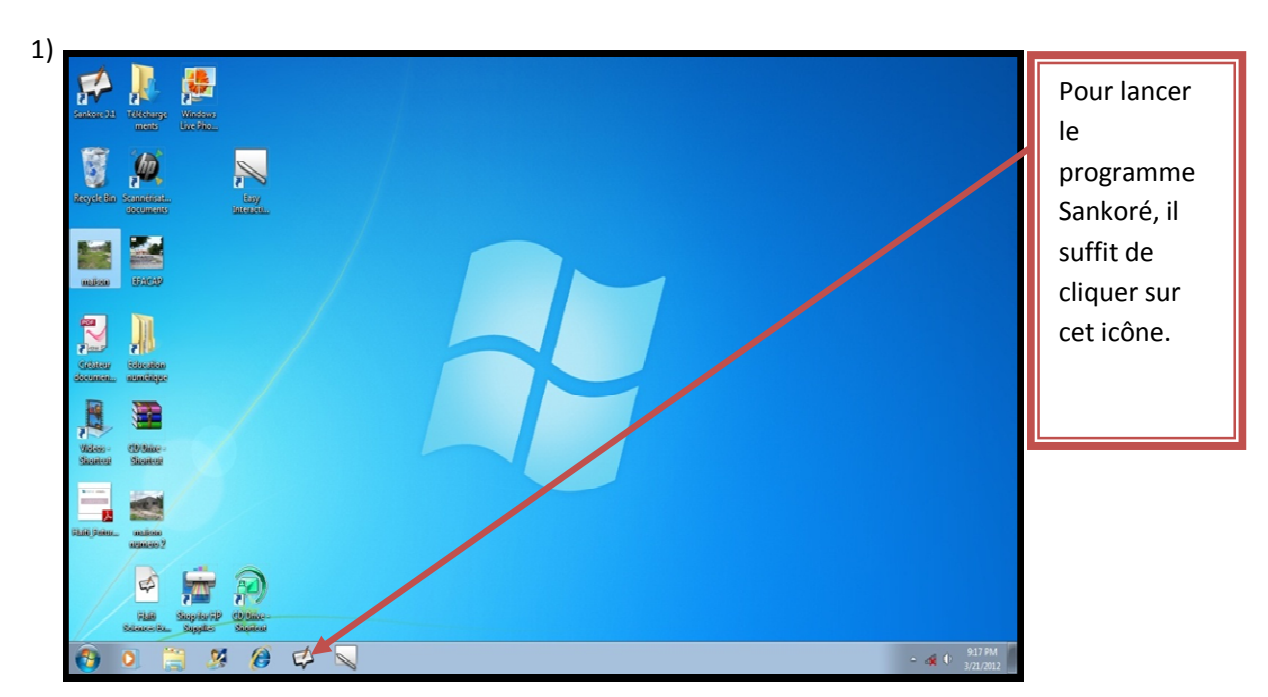

## **Démarrer le programme Sankoré :**

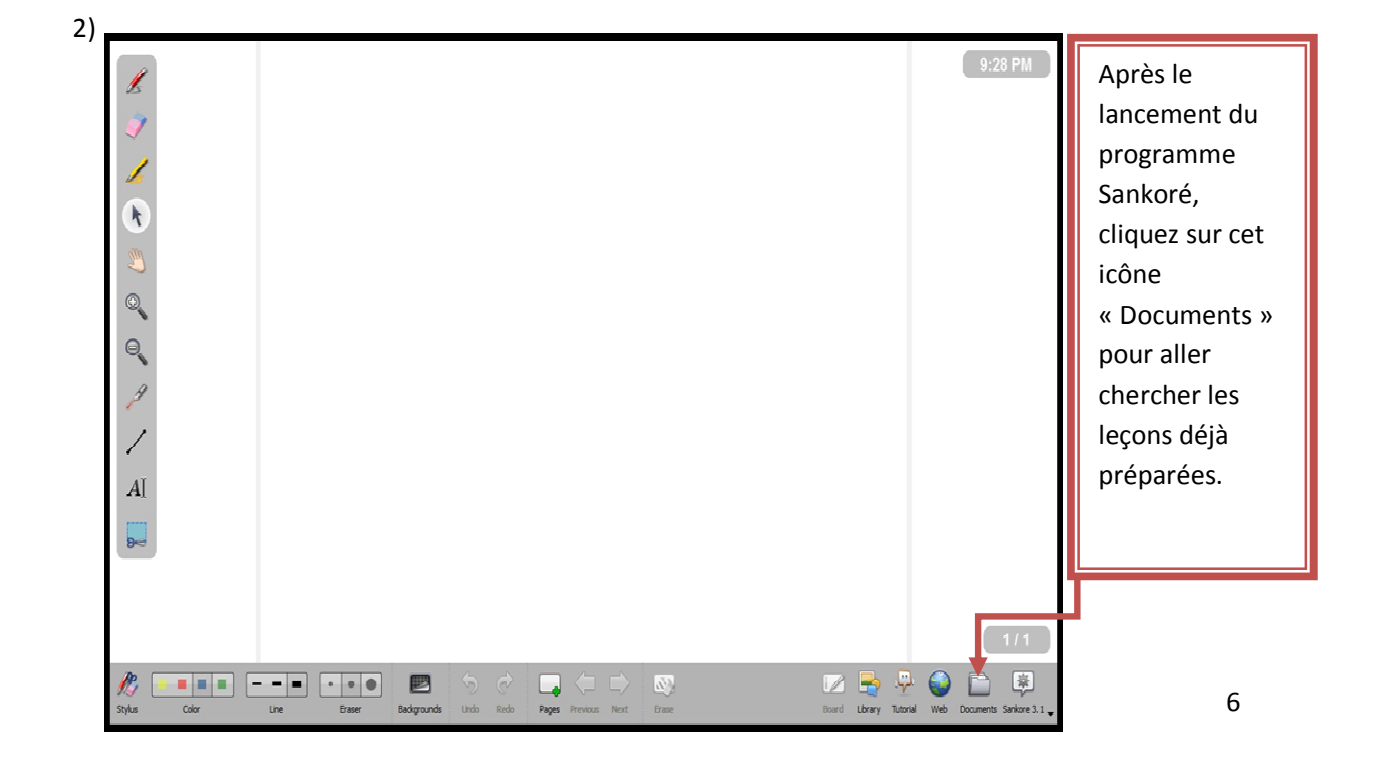

## **Manipulation des leçons :**

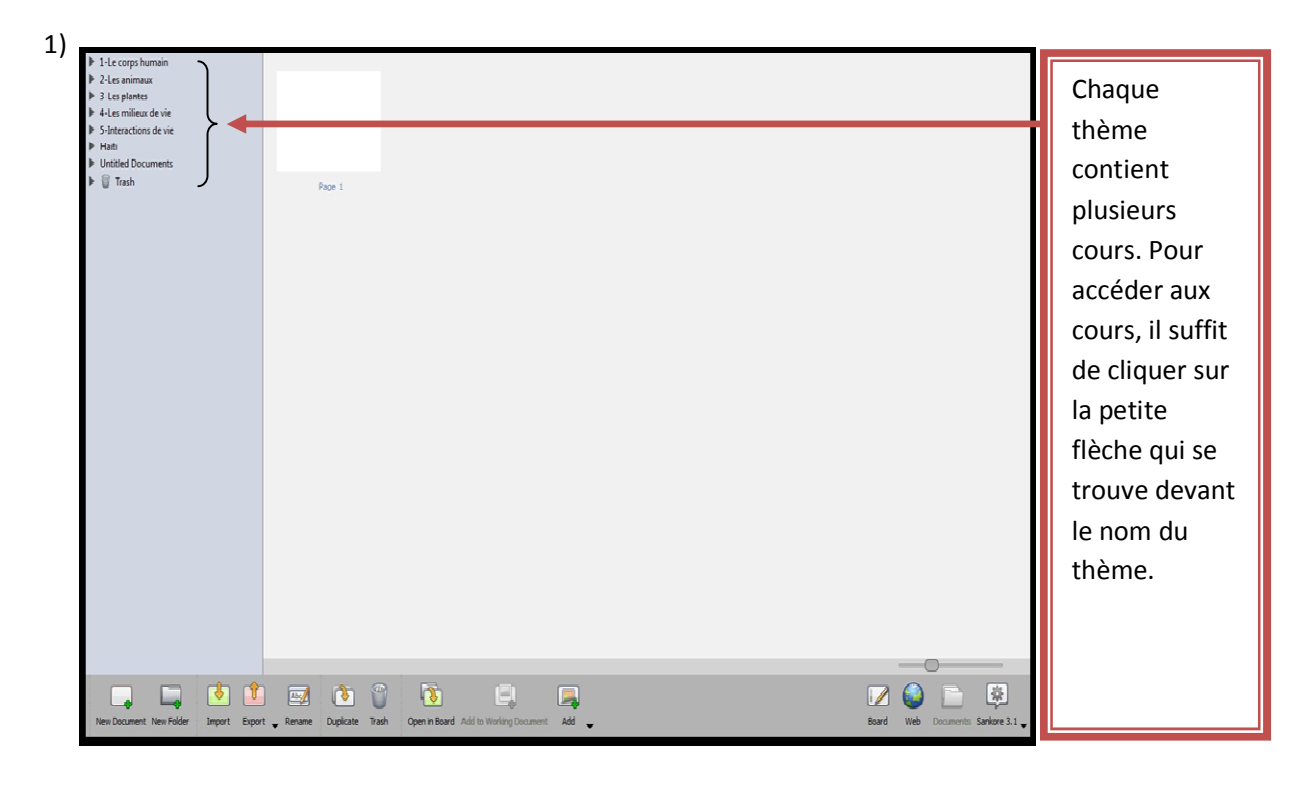

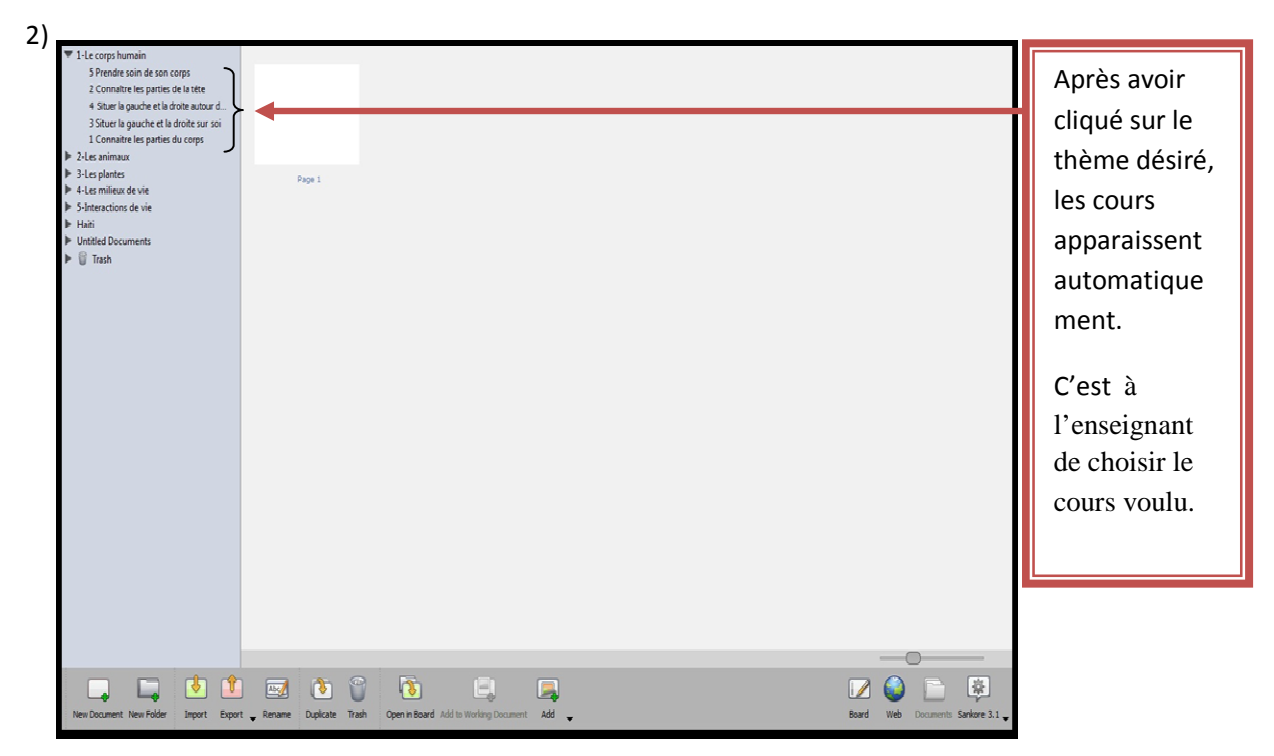

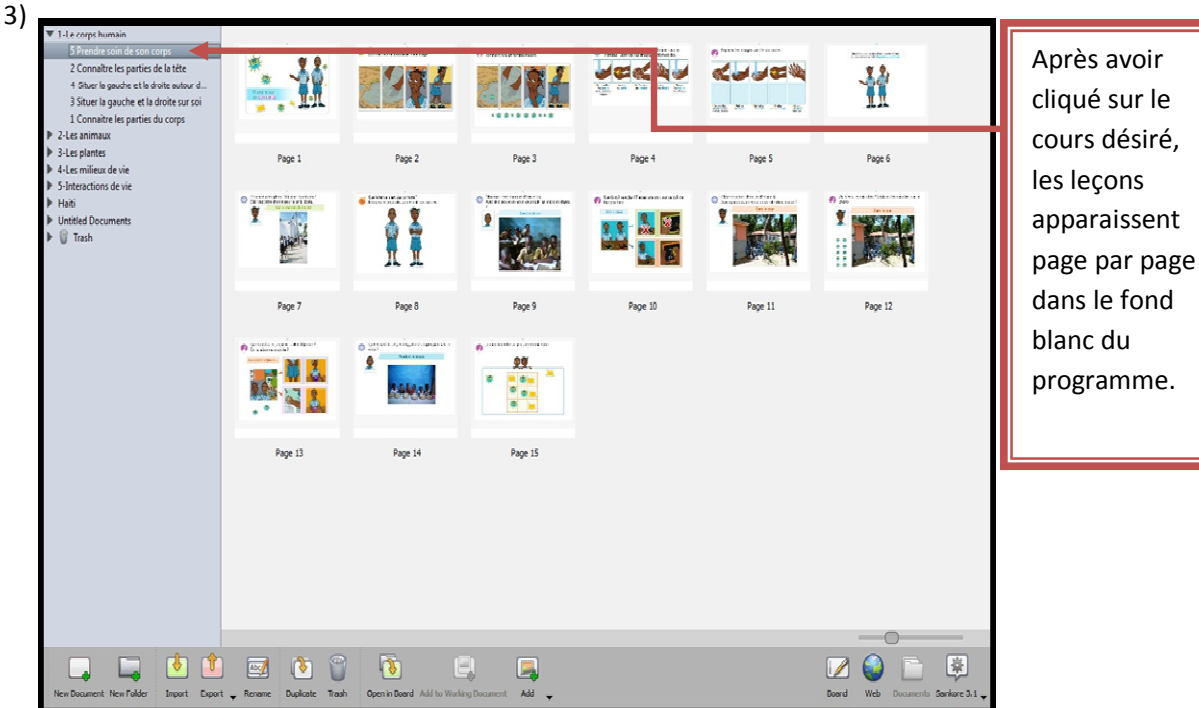

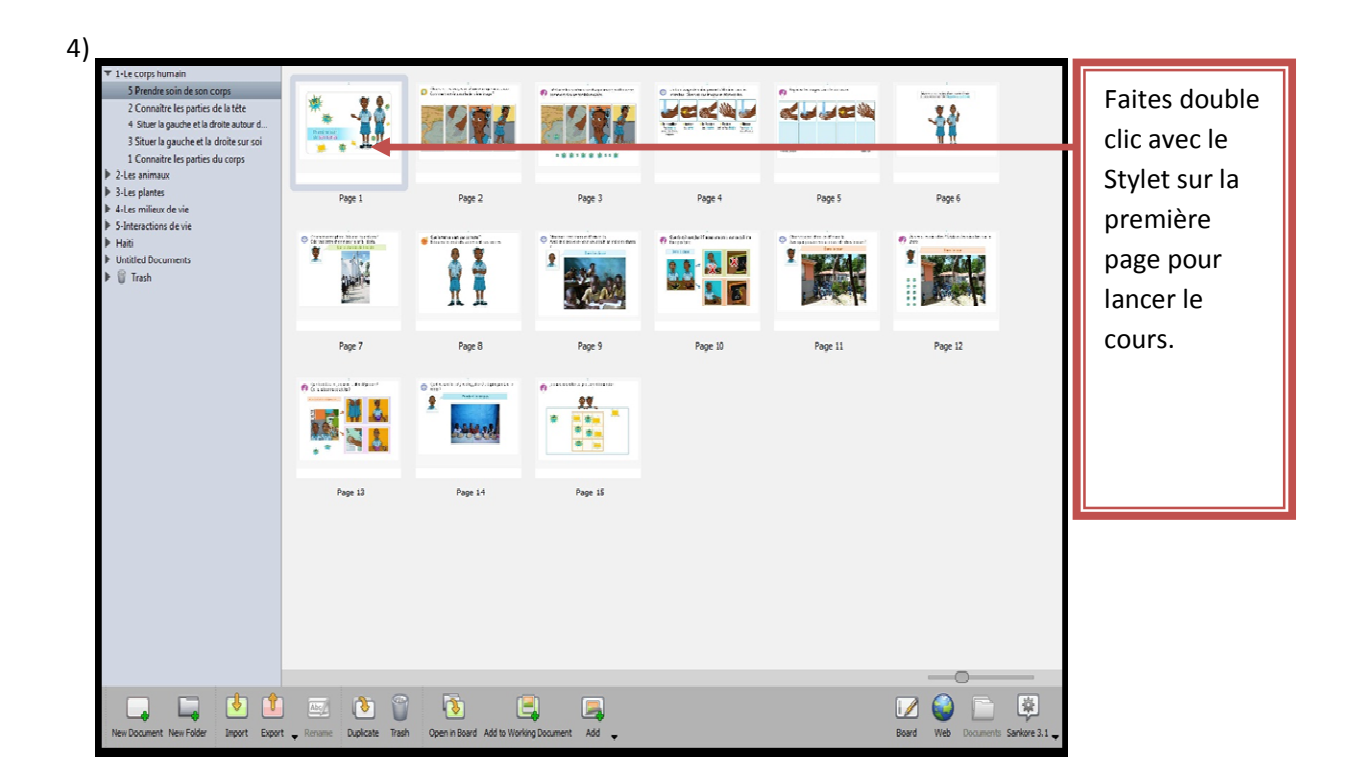

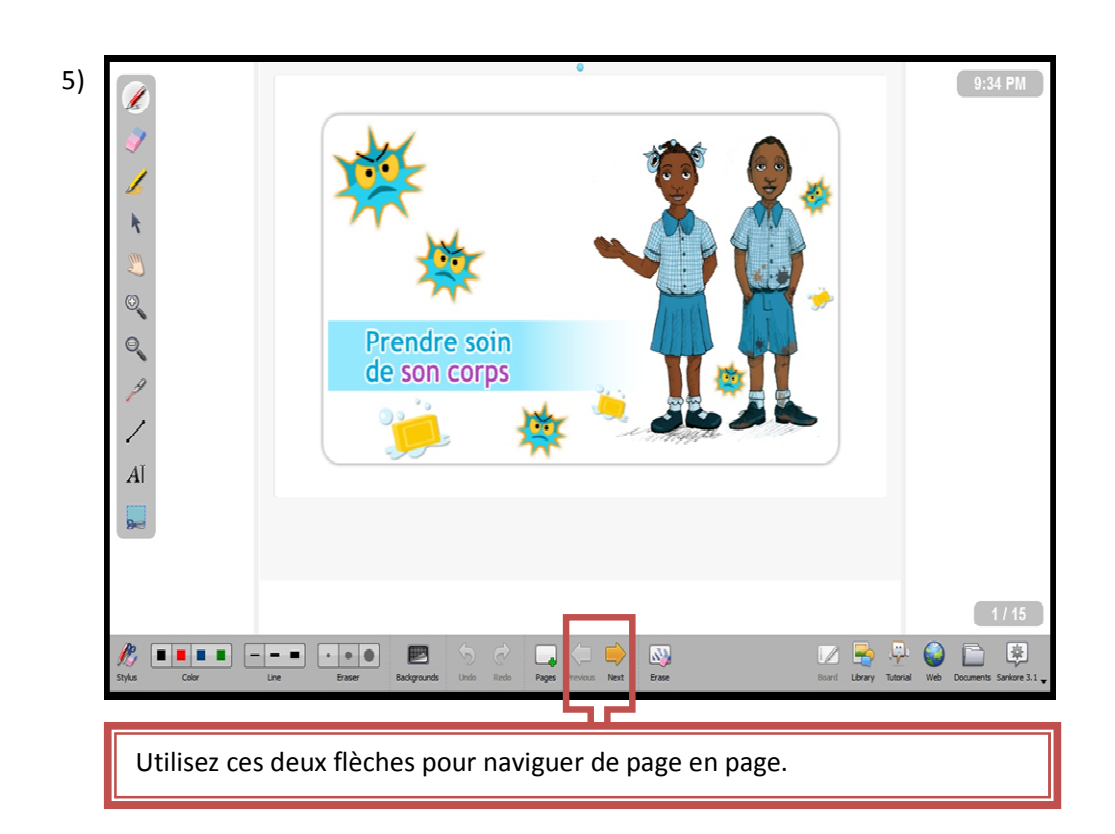

## **Rappel des manipulations essentielles lors des séances du tableau numérique.**

- Pour entourer ou écrire au tableau, sélectionnez l'outil « Crayon »
- Pour effacer ce qui a été écrit, sélectionnez l'outil « Gomme » .

**Attention !** « Si vous avez utilisé le Crayon, pensez à effacer toutes les traces avant de passer à la page suivante ».

- Le reste du temps, , sélectionnez l'outil « Flèche» (Pour déplacer des étiquettes, pour cliquer sur des animations etc…).
	-
- Pour déplacer la page, , sélectionnez l'outil « Main»

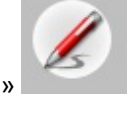

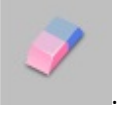

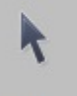

- Pour agrandir une image, sélectionnez l'outil « Loupe +»
- Pour diminuer une image, sélectionnez l'outil « Loupe -»

**Attention !** « Quand vous avez agrandi ou diminué une image, pour retrouver l'etat initial de cette

image, cliquez sur cet icône 'En bas, à droite de la page' »

## **Fermeture du programme Sankoré :**

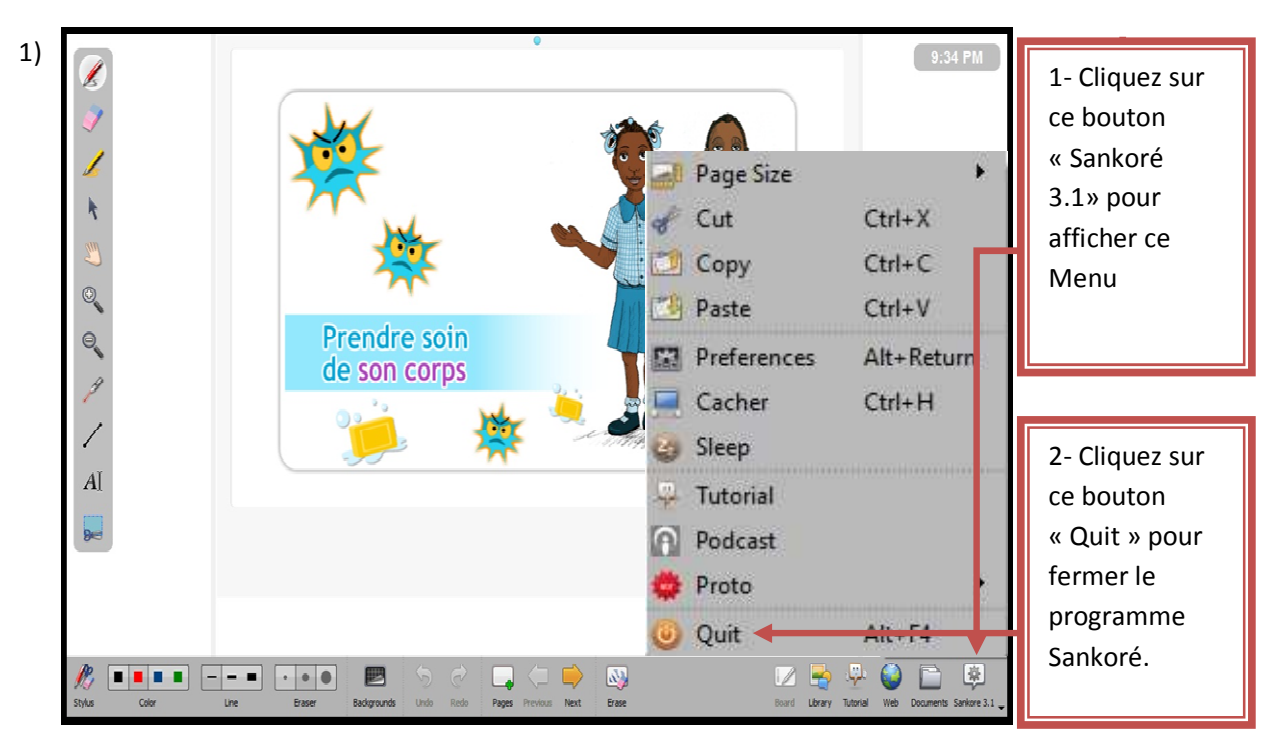

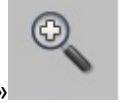

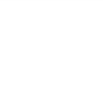

 $\circ$ 

### **Fermeture du Lap Top :**

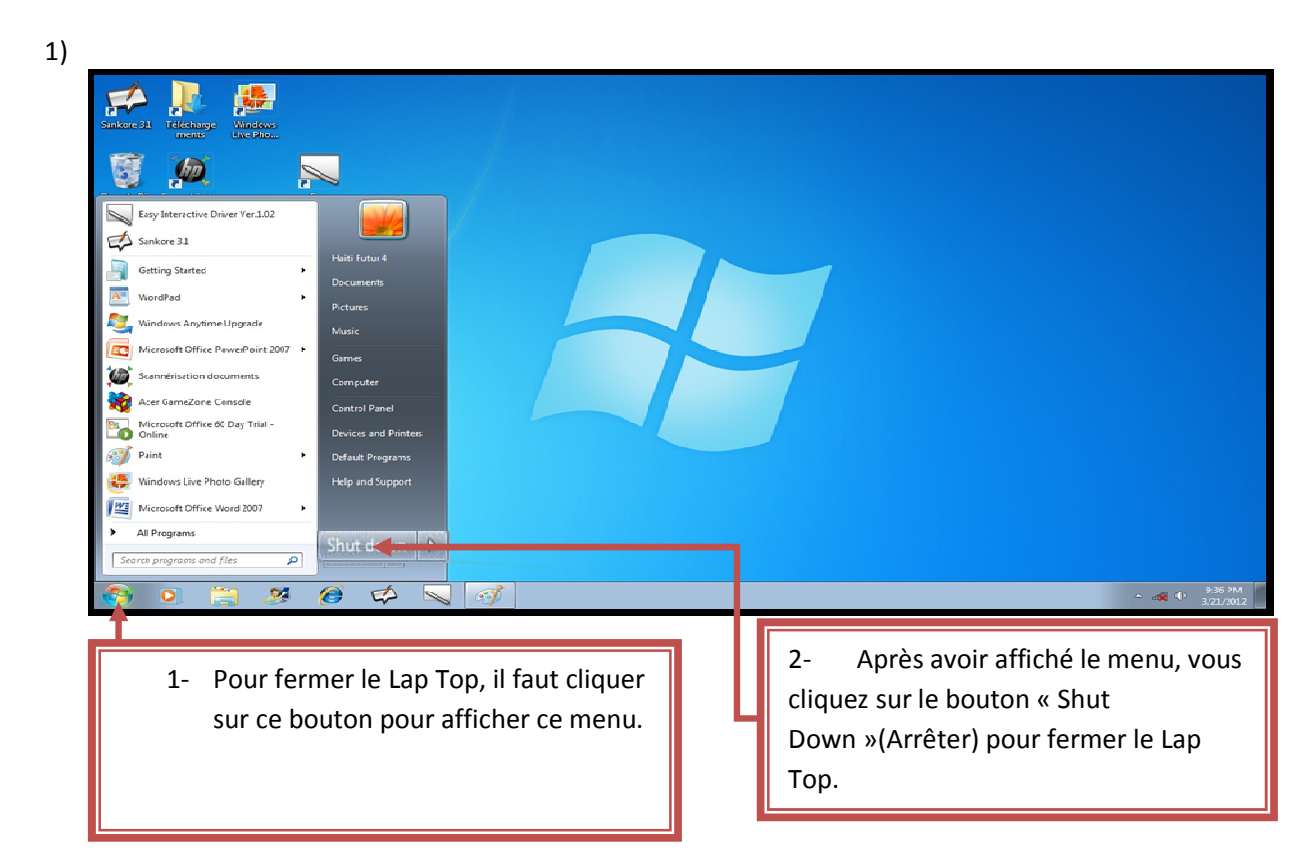

## **Fermeture du vidéoprojecteur :**

Pour éteindre le vidéoprojecteur, il faut appuyer deux fois sur le bouton rouge de la télécommande du vidéoprojecteur.

NB : Après l'utilisation des équipements, il faut détacher les câbles et les arranger correctement à leur place, comme ils l'étaient.

Durant l'utilisation des équipements, si vous rencontrez des problèmes techniques, n'hésitez pas à m'appeler pour venir vous dépannez.

Tél : (+509) 3779-4347 / 3499-6892 / 33696198